## Install LockDown Browser Chrome Extension

Students using Chromebooks will need to install the LockDown Browser Chrome extension

**Please Note:** The LockDown Browser Extension is not available for download from the Chrome Store and can only be downloaded with the Wesleyan College link. The download link is unique to the college.

- 1. Log into the Chromebook and start Google Chrome
- 2. Log into Canvas and navigate to the exam that requires Lockdown Browser
- 3. Select the <u>link</u> for downloading and installing Lockdown Browser. You will be directed to the Chrome web store during the installation process.
- 4. Click Add to Chrome to install the extension.

| a chrome web store                                                                                   | \$                     |               |
|----------------------------------------------------------------------------------------------------|------------------------|---------------|
| Home > Extensions > LockDown Browser Extension                                                       |                        |               |
| LockDown Browser Extension Offered by: Respondus Inc ★★★★ 68   Productivity   \$\$ 80,000+ users     |                        | Add to Chrome |
| Overview Reviews Related                                                                             |                        |               |
| Current<br>Quiz 6- Requires Respondus LockDown Browser<br>Searce Acg 34 at 20pm<br>Quiz Instructions | LockDown Browser       |               |
| Question 1 1 pts     The kdy is generic                                                              | A service a service of |               |

5. A confirmation message will appear once the LockDown Browser for Chromebook extension has been installed.

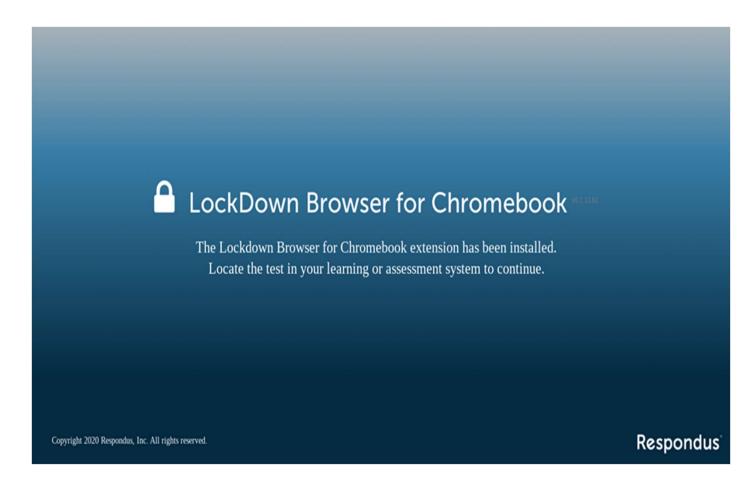

- 6. Once the installation is complete close or restart the Chrome browser.
- 7. Log into <u>Canvas</u> and navigate to the test that requires Respondus LockDown Browser.